# WinFAS Přiznání DPH - Slovensko

Materiál k samostudiu

17.3.2021

Kalasová kalasova@winfas.cz

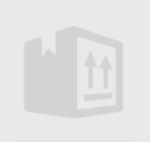

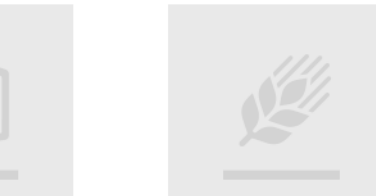

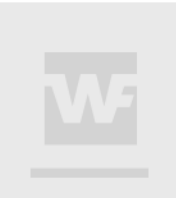

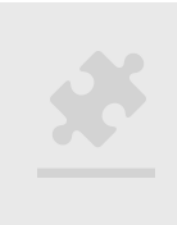

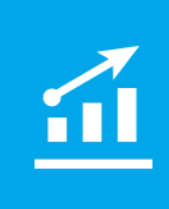

# WinFAS Přiznání DPH - Slovensko

# **Obsah**

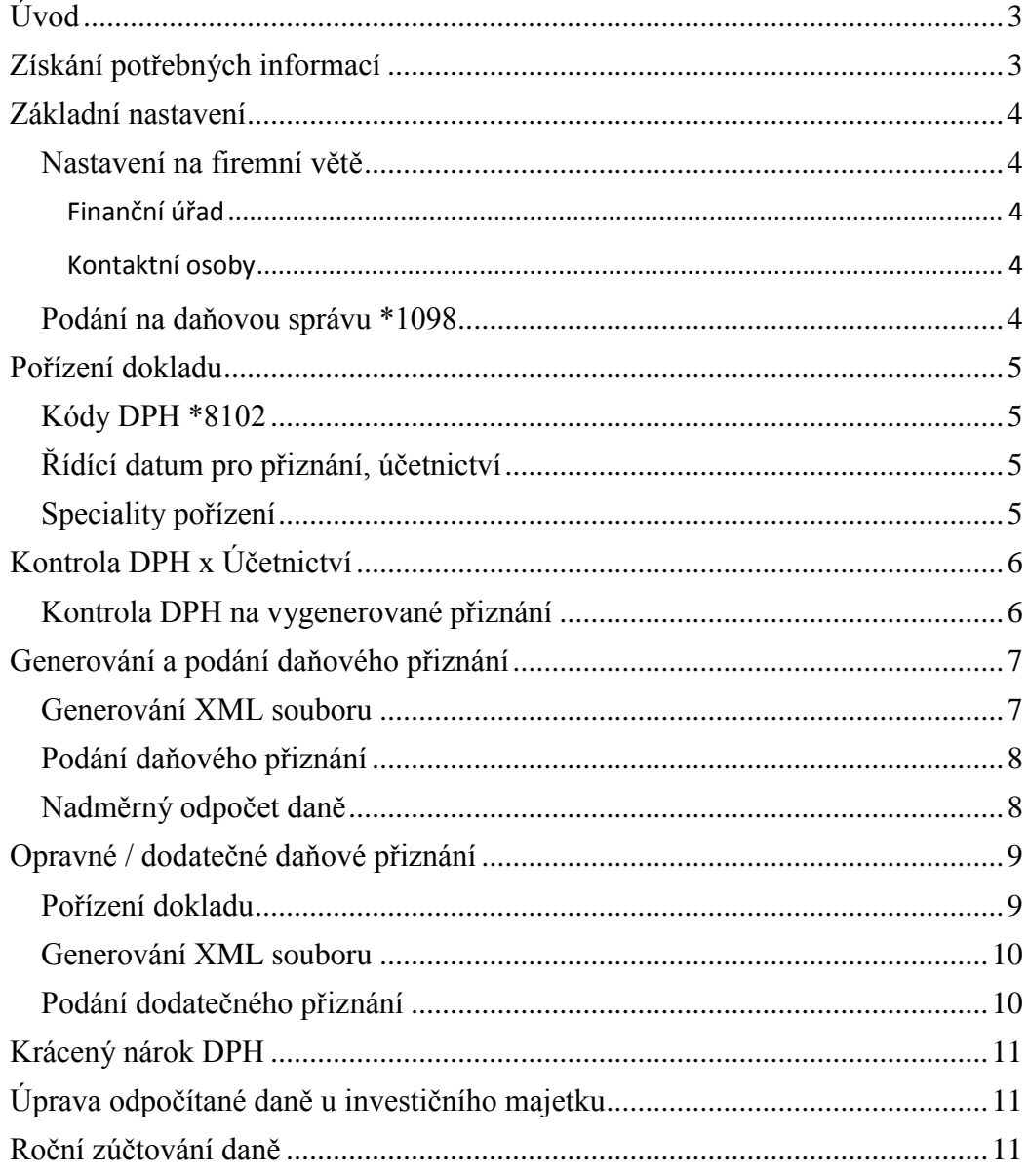

# <span id="page-2-0"></span>**Úvod**

Pro absolvování tohoto materiálu je třeba zvládat následující

- **Základy ovládání Windows** (práce ve Windows, používání myši, spouštění a zavírání aplikací, …)
- **Základy ovládání WinFASu** (práce v centrálním manažeru, spouštění aplikací a číselníků, ovládání oken pořízení, základní logiku šablon, práci pevnými a IQ sestavami)
- **Základy práce ve Finančním modulu**
- **Základy modulu Účetnictví**

# <span id="page-2-1"></span>**Získání potřebných informací**

- Návody k ovládání a postupy nastavení
	- o [http://podpora.winfas.cz](http://podpora.winfas.cz/)
- Chystaná školení, možnost přihlášení o [http://skoleni.winfas.cz](http://skoleni.winfas.cz/)
- Video návody
	- o <http://youtube.com/winfascz>
- Vyhledávání na stránkách
	- o Přímo na stránkách zadáním hledaného výrazu v políčku Hledat
	- o Přímo v Centrálním manažeru ve WinFASu, zadáním čísla návodu do políčka Kód
	- o Rozcestník oblasti DPH naleznete pod číslem návodu **+1235**

### <span id="page-3-0"></span>**Základní nastavení**

#### <span id="page-3-1"></span>**Nastavení na firemní větě**

- Číselník **Klientů \*3000**
- Klient: 0 Firemní věta
- Tlačítko **Uprav**

#### <span id="page-3-2"></span>**Finanční úřad**

- Záložky **Rozšířené**
- Pole **Finanční úřad**

#### <span id="page-3-3"></span>**Kontaktní osoby**

- Musí existovat kontaktní osoba a u ní spojení (telefonické, e-mail)
	- o Osoba oprávněná k podpisu daň. přiznání
	- o Osoba, která sestavila přiznání
- **Založení osoby**
	- o Tlačítko **Přidej 2**
	- o Vyberte z **číselníku existujících osob**
	- o K dané osobě založte kontakt pomocí tlačítka **Spojení**
- Pokud osoba v kontaktech existuje, pouze doplňte / zkontrolujte spojení
	- o Tlačítko Spojení
- Osoba oprávněná k podpisu daň. přiznání
	- o V přiznání se zobrazí v údajích Meno a priezvisko osoby oprávnenej na podanie daňového priznania…..
- Osoba, která sestavila přiznání
	- o Z této osoby se plní pouze telefonní číslo a e-mailová adresa k adrese sídla

#### <span id="page-3-4"></span>**Podání na daňovou správu \*1098**

- Kontaktní osoby musí být uloženy na šabloně v aplikaci **Podání na daňovou správu \*1098**
- Vyberte šablonu **1a – Daňové přiznání [SK]**
- Vyberte kontaktní osoby
- **Uložte do šablony**
	- o Pravé tlačítko myši
	- o Šablona -> hodnota
	- o Tlačítko Načti z okna
	- o Tlačítko OK

# <span id="page-4-0"></span>**Pořízení dokladu**

 Základem pro správné vytvoření daňového přiznání je použití správného kódu DPH v pořízení dokladu, od kterého se odvíjí zařazení dokladu do jednotlivých řádků daňového přiznání.

#### <span id="page-4-1"></span>**Kódy DPH \*8102**

- Dle názvu kódu DPH lze určit zařazení do přiznání
- V případě, že se Vám v pořízení dokladu nezobrazuje požadovaný kód DPH, musíte jej **povolit k použití** v číselníku kódu DPH
	- o Podrobněji v návodu **+1916**

#### <span id="page-4-2"></span>**Řídící datum pro přiznání, účetnictví**

- **Evidenční období**
	- o Podle tohoto datumu doklad spadá do účetnictví
- **Zdanitelné plnění**
	- o Jedná se o DUZP dle plnění služby, poskytnutí zboží
	- o Doklad na výstupu spadá do přiznání dle tohoto data
	- o U dokladu na vstupu je tento údaj důležitý vyplnit podle faktury dodavatele. Plní funkci informační (údaj se předává např. do kontrolního výkazu)

#### **Evidenční období DPH**

- o Datum v tabulce DPH
- o Nárok DPH se zařadí do přiznání dle tohoto data
- o Do evidenčního období DPH se automaticky plní datum DUZP. V případě potřeby posunu DPH datum přepište

#### <span id="page-4-3"></span>**Speciality pořízení**

- **Přenesená daňová povinnost**: návod +1131
- **Osobitý režim**: návod +1813
- **Potvrzení dobropisu**: návod +1147
- **Kontrolní výkaz SK**: návod +1927
- Veškeré návody týkající se oblasti DPH naleznete v rozcestníku **+1235**

# <span id="page-5-0"></span>**Kontrola DPH x Účetnictví**

- Před samotnou kontrolou DPH na účetnictví zaúčtujte veškeré doklady daného období
	- o Do daňového přiznání se předávají i nezaúčtované doklady
	- o Kontrolu zaúčtování proveďte v sestavě **Nezaúčtované doklady v knize**
- Kontroly provádíme:
	- o **IQ Účetní data**
		- Šablona *DPH měsíční odsouhlasení* **(A)**
			- Datum od do kontrolovaného měsíce
			- Sloupec DM bez PS
	- o **IQ DPH EU**
		- Šablona *Přiznání* **(B)**
			- Datum od do kontrolovaného měsíce
			- Sloupec Plnění
		- Šablona *Posun odpočtu* **(C)**
			- Datum od do kontrolovaného měsíce
			- Sloupec Daň
		- Šablona *Posun odpočtu* **(D)**
			- Datum následujícího měsíce, kam DPH posouváte
			- Sloupec Daň
	- $A C + D = B$
- **Měsíční odsouhlasení DPH** je podrobněji popsáno **v návodu +1217**

#### <span id="page-5-1"></span>**Kontrola DPH na vygenerované přiznání**

- Pokud si chcete odsouhlasit naplnění jednotlivých řádků daňového přiznání a porovnat je na sestavu přiznání DPH z WinFASu, mějte prosím na paměti, **že dobropisy / vrubopisy se v přiznání generují do jiného řádku než běžné faktury**. **Do programu se přitom zapisují pod stejným kódem DPH**. Tedy je zapotřebí doklady v sestavě vyfiltrovat. (Tyto doklady ovlivní celkovou částku plnění daného kódu DPH v sestavě Přiznání).
- Jako podklad dobropisů vznikla nová šablona **DoVr• Dobropisy / vrubopisy (SK)**
	- o Do přiznání se generují data ze sloupců **vstup / výstup + základ**
	- o Výjimkou jsou osvobozená plnění na výstupu (ř.13-15 v daňovém přiznání), která spadají do ř. osvobozená plnění nikoliv do ř. oprav.
	- o Správné zařazení dobropisů / vrubopisů probíhá díky vyplněnému referenčnímu číslu dokladu u vystavených faktur a vyplněnému

poli původní doklad WF / původní doklad protistrany u přijatých faktur. Podrobněji popsáno u návodu kontrolního výkazu.

# <span id="page-6-0"></span>**Generování a podání daňového přiznání**

#### <span id="page-6-1"></span>**Generování XML souboru**

- Aplikace *\*1098 Podání na daňovou správu*
- Tlačítko **Přidej**
- Šablona *1a – Daňové přiznání [SK]* o Kontrola datumu od – do (měsíc / kvartál)
- Uložit pomocí tlačítka **OK**

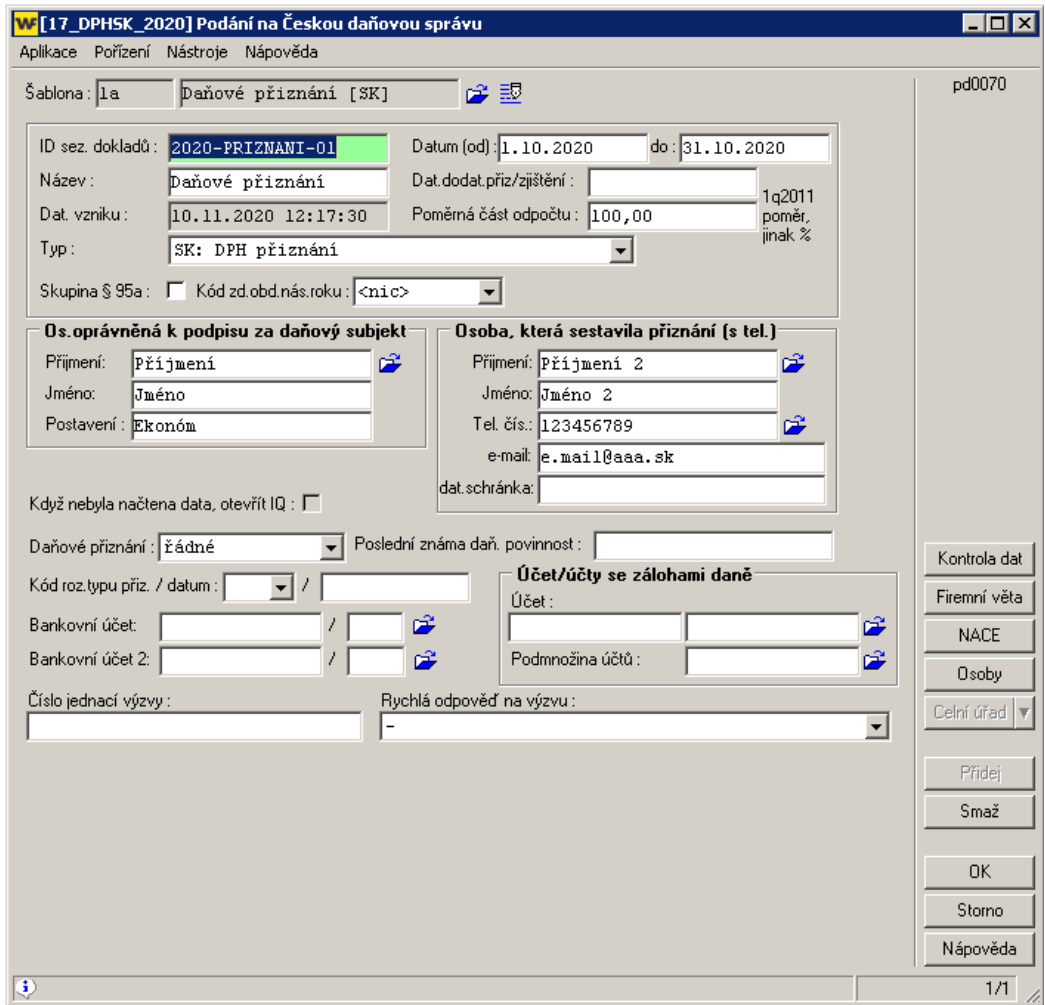

- Vznikne věta přiznání, kterou si vyexportujeme do XML souboru
	- o Šipka vedle tlačítka **Data**
	- o *Uložit do XML souboru*
		- Uložte si soubor do svého adresáře

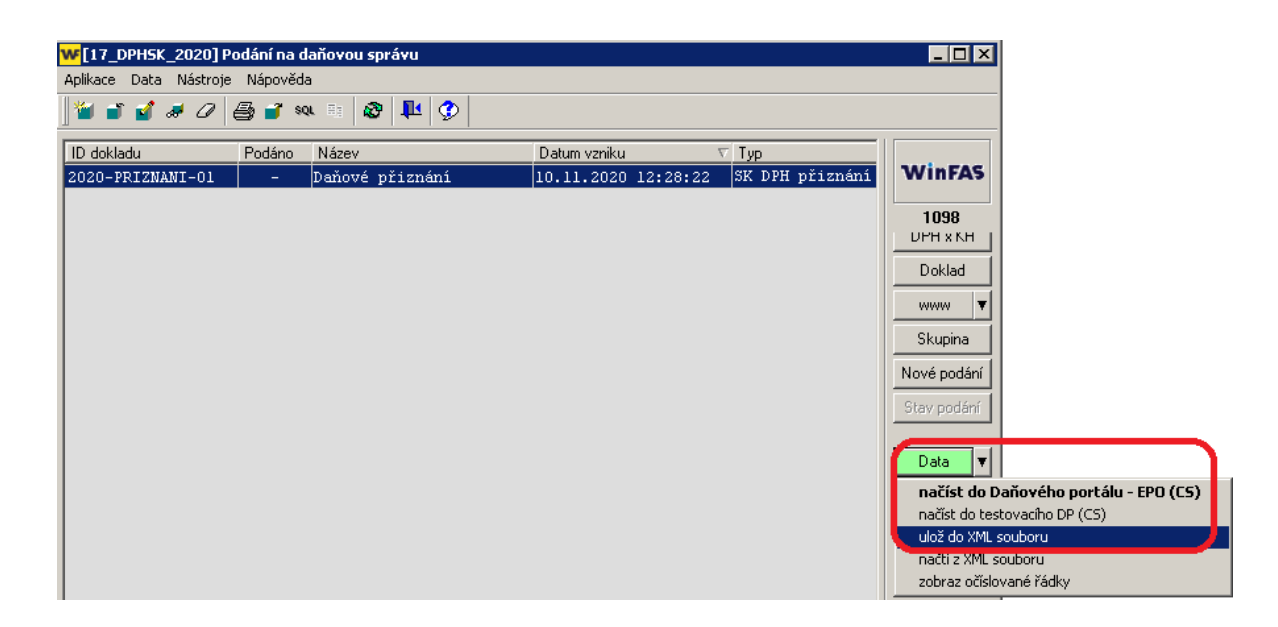

#### <span id="page-7-0"></span>**Podání daňového přiznání**

- Vytvořený XML soubor načtete do portálu **eDANĚ**
- Zde si zkontrolujte vygenerovaný podklad přiznání a odešlete jej

#### **Úpravy v přiznání**

- Pokud potřebujete provést úpravu dat, proveďte přímo ve WINFASu!
- Můžete tím předejít případné chybě v následujících měsících. Pokud byste potřebovali provést dodatečné přiznání, data by se Vám opět načetli v původní variantě.

#### <span id="page-7-1"></span>**Nadměrný odpočet daně**

- Nadměrný odpočet daně odpočítaný od vlastní daňové povinnosti (řádek 33 v daňovém přiznání 2020 / řádek **34** od 1.1.2021) není generován z WinFASu
- Nadměrný odpočet program uvede **vždy do řádku** 32 daňového přiznání 2020 / řádek **33** od 1.1.2021)
- Pokud potřebujete použít řádek 34 daňového přiznání, upravte si ručně přímo na portále eDANE.

# <span id="page-8-0"></span>**Opravné / dodatečné daňové přiznání**

#### <span id="page-8-1"></span>**Pořízení dokladu**

- **Opravné daňové přiznání**
	- o Bez specialit- standardní pořízení dokladu
- **Dodatečné přiznání**
	- o Doklad musí obsahovat datum dodatečného přiznání neboli datum zjištění daňového případu
	- o V aplikaci *\*1001 Závazky, \*1002 Pohledávky* vyplníme datum dodatečného přiznání v **tabulce DPH**
		- Pozor: U většiny pozdě přijatých faktur lze provést posun DPH (návod + 1236)

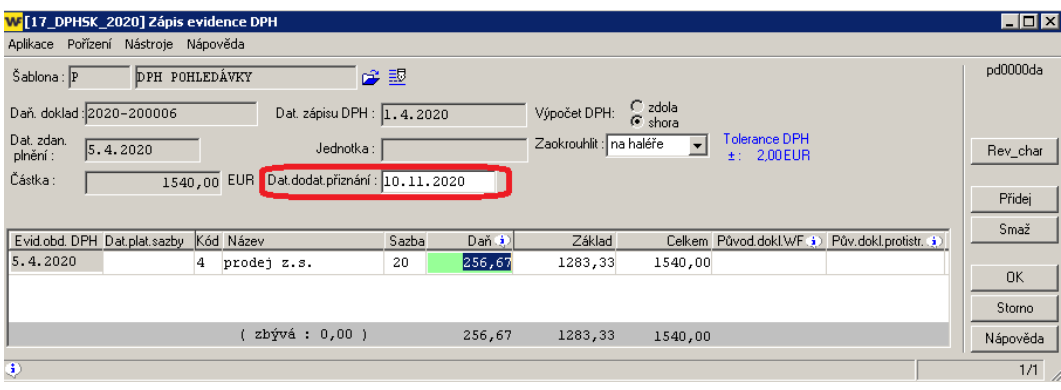

o V aplikaci *\*210 Obchodník* nalezneme pole datum dodatečného přiznání na hlavičce faktury**, záložka Účto**

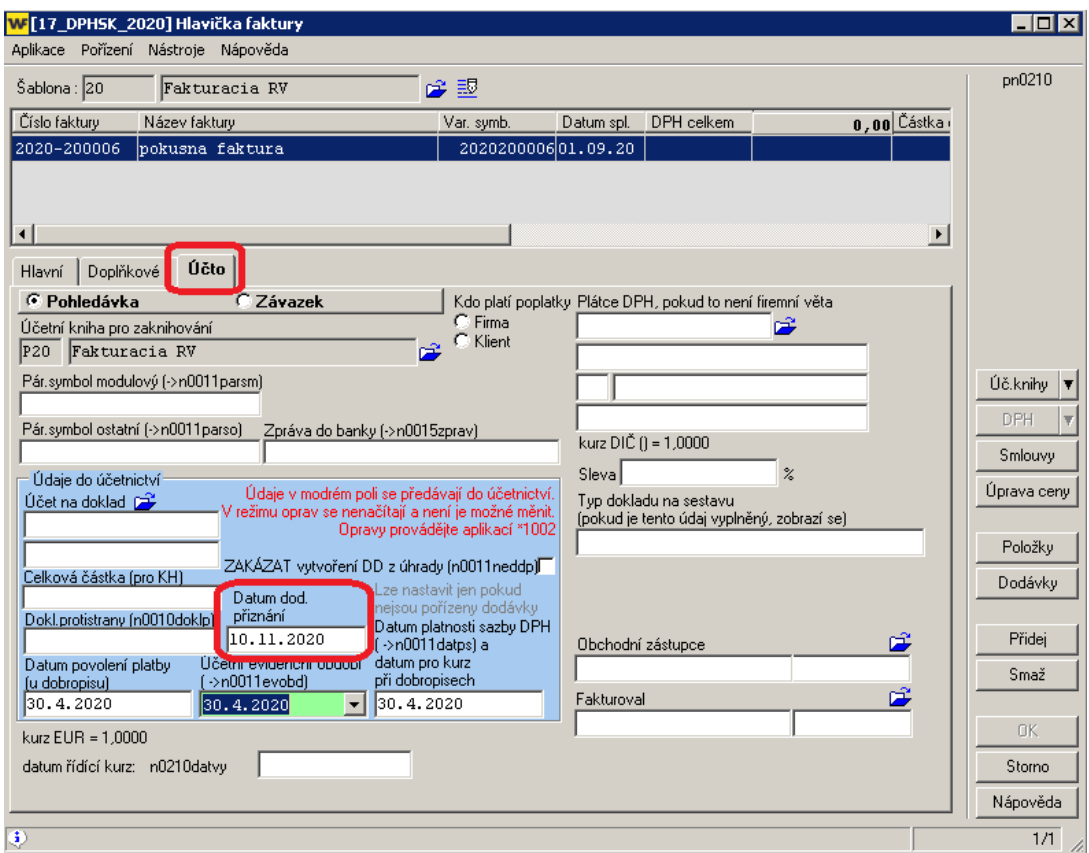

#### <span id="page-9-0"></span>**Generování XML souboru**

- Aplikace *\*1098 Podání na daňovou správu*
- Tlačítko **Přidej**
- Šablona *1a – Daňové přiznání [SK]*
- Datum **od – do**
	- o Období, které se týká opravného / dodatečného přiznání
- **Dat. Dodat.přiz / zjištění**
	- o Vyplňte v případě dodatečného přiznání
	- o Jedná se o datum zjištění daňového případu
	- o Totožné datum bude uvedeno na dokladu
- **Daňové přiznání**
	- o Vyberte variantu opravného či dodatečného přiznání
- Uložit pomocí tlačítka **OK**

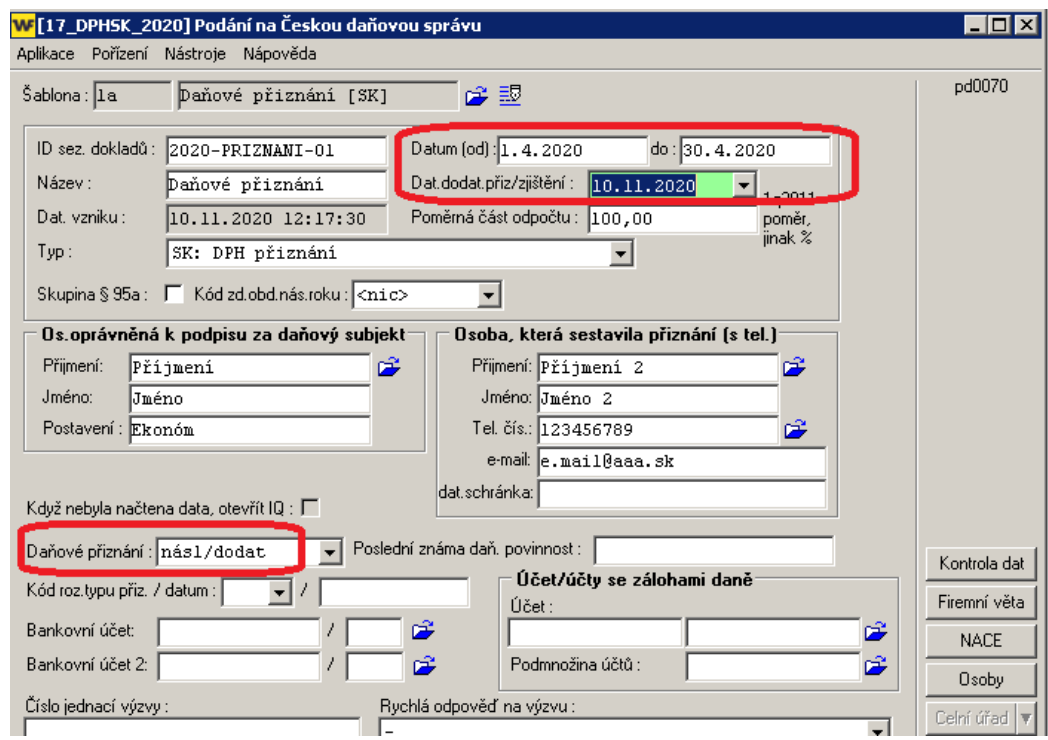

#### <span id="page-9-1"></span>**Podání dodatečného přiznání**

- Načtěte XML soubor do portálu eDANĚ
- Zkontrolujte data a můžete odeslat
- Program vždy vyplní řádek 37 (Daň na úhradu) totožný s řádkem 36 Rozdíl oproti poslední znám daňové povinnosti,… daňového přiznání
	- o V případě, že zde potřebujete jinou částku, upravte si přímo na portále E-DANĚ

# <span id="page-10-0"></span>**Krácený nárok DPH**

- **Speciální kódy DPH**
- Pozor: jedná se o krácení nároku z hlediska struktury firmy. Část společnosti vede ekonomickou činnost, část neekonomickou. Týká se převážně příspěvkových organizací,…. Krácení majetku z hlediska využití ve firmě naleznete níže.
- IQ DPH EU se vždy odečte nárok v plné výši
	- o Tedy sloupec plnění není o poměrnou část ponížen
- Samotné krácení program provede až v aplikaci *\*1098 Podání na daňovou správu*
	- o Poměr krácení je přednastaven v šabloně *1a – Daňové přiznání [SK]* v poli **Poměrná část odpočtu**
- Lze nastavit automatické přeúčtování kráceného DPH do nákladů

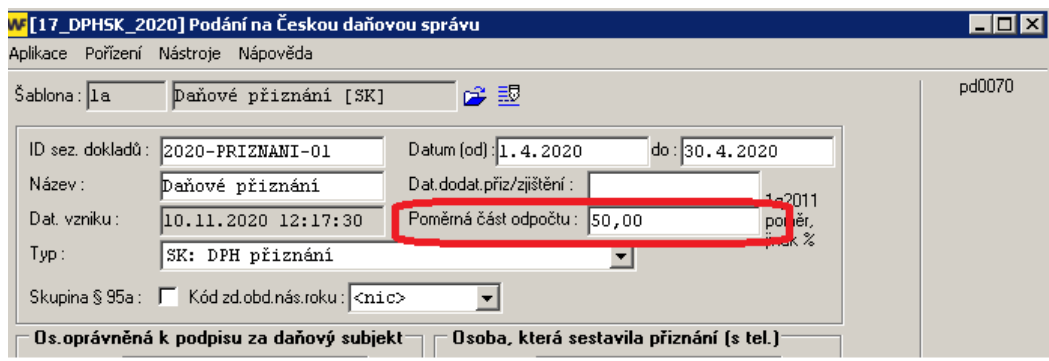

# <span id="page-10-1"></span>**Úprava odpočítané daně u investičního majetku**

- V případě, že jste si nárokovali při koupi investičního majetku DPH a nyní potřebujete udělat **úpravu nárokované výše** (při změně rozsahu použití majetku), proveďte pomocí interního dokladu a použijte kód DPH
	- **96 - Úprava odpočtu daně**.
		- o Doklad bude buď na kladnou či zápornou částku, dle toho, zda vracíte nárok daně či si nárokujete.
- **Neplatí pro postupné nárokování daně** (např. každý měsíc část nároku za nákup auta). Tento poměrný nárok uvedete na doklad běžným kódem DPH již v ponížené částce daně.

# <span id="page-10-2"></span>**Roční zúčtování daně**

- Aplikace *\*1098 Podání na daňovou správu*
- **V posledním měsíci** kalendářního / hospodářského roku program provede **výpočet ročního koeficientu** krácení daně
- Rozdíl průběžného nároku daně a nároku daně s ročním koeficientem program zohlední na řádku 21 daňového přiznání (formulář platný pro rok 2020). Řádek 19 pro formulář platný od 1.1.2021.
- Nový roční koeficient si v následujícím roce (databázi) nastavte do šablony Přiznání DPH, pole Poměrná část odpočtu daně
- Pokud máte plnění nespadající do výpočtu koeficientu, je zapotřebí použít speciální kódy DPH
	- o Např. prodej části závodního podniku
- Poslední přiznání daného roku tvoříte standardním způsobem
	- o *\*1098 Podání na daňovou správu*
	- o Tlačítko **Přidej**
	- o Šablona *1a – Daňové přiznání [SK]*
	- o Kontrola **Datum od – do** (např. prosinec)
	- o Tlačítko **OK**
	- o Nyní se zobrazí okno *Roční vypořádání odpočtu daně*
		- Výpočet si uložte, abyste se na něj mohli dodatečně podívat

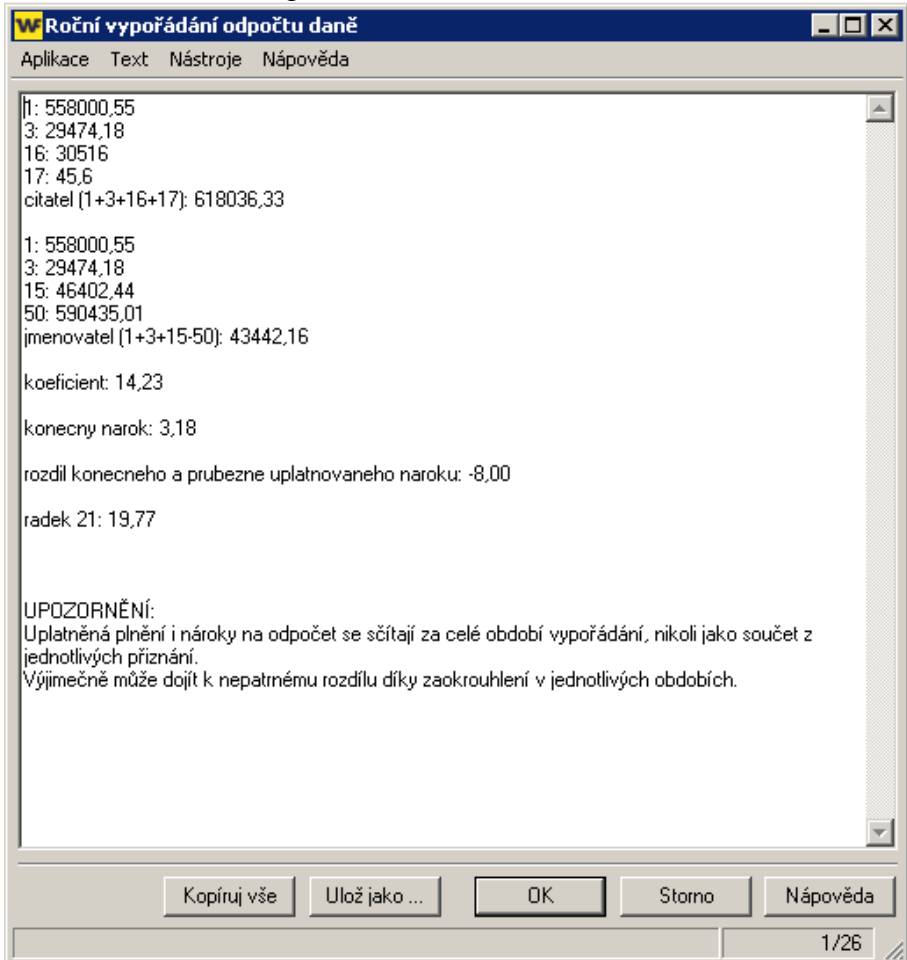

#### **Upozornění**

- Výpočet ročního koeficientu je vytvořen z dat podaných v průběhu roku
- Pokud společnost měla plnění, které nespadá do Slovenského daňového přiznání, ale má vliv na roční vypořádání, proveďte vypořádání ručně.